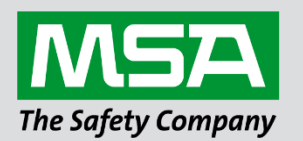

# **Driver Manual FS-8705-12 Federal Signal Ultravoice Electronic Siren Controllers**

## **APPLICABILITY & EFFECTIVITY**

Effective for all systems manufactured after June 2023.

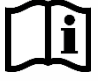

fieldserver

Driver Revision: 1.01 Document Revision: 4.B

 *MSAsafety.com*

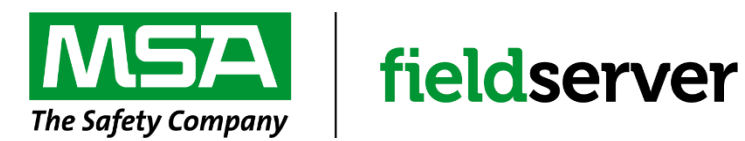

MSA Safety 1000 Cranberry Woods Drive Cranberry Township, PA 16066 USA Website: [www.MSAsafety.com](http://www.msasafety.com/)

U.S. Support Information: +1 408 964-4443 +1 800 727-4377 Email: [smc-support@msasafety.com](mailto:smc-support@msasafety.com)

EMEA Support Information: +31 33 808 0590 Email: [smc-support.emea@msasafety.com](mailto:smc-support.emea@msasafety.com)

# **Contents**

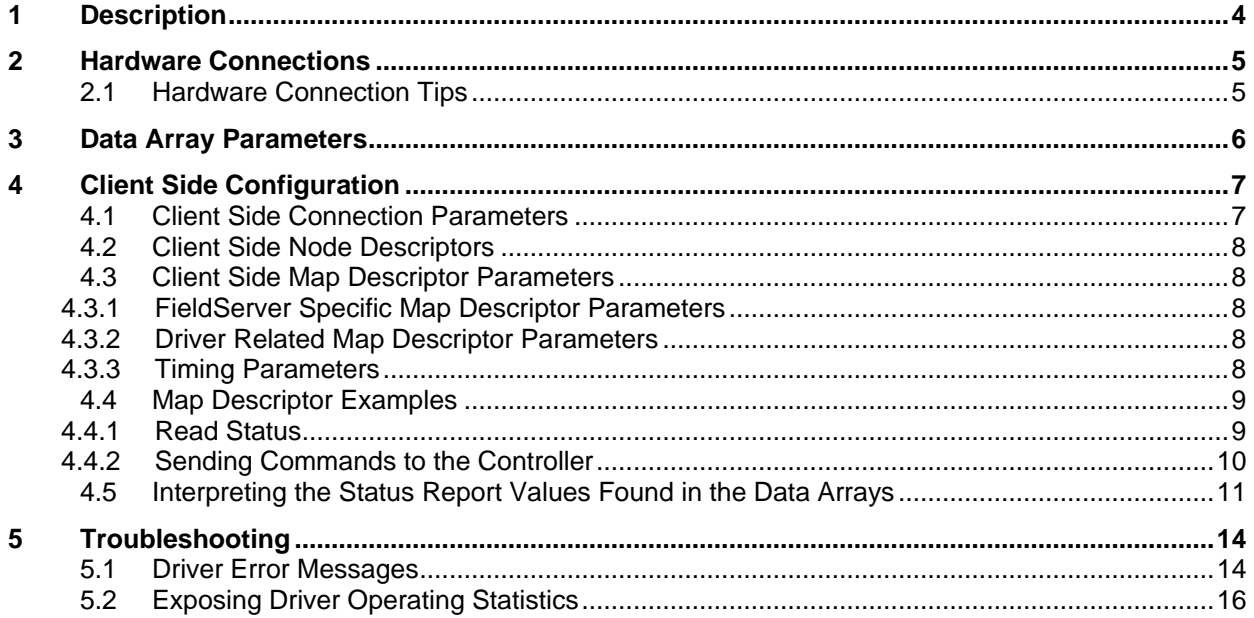

## <span id="page-3-0"></span>**1 Description**

The FSU – Electronic Siren Controllers (ESC) Serial Driver allows the FieldServer to transfer data to and from devices over RS-232 using Federal Signal Ultravoice – Electronic Siren Controllers Serial protocol.

The FieldServer can emulate a Client. As a client, the driver can poll for status information and send commands to the FSU controller.

The driver is a serial driver using a RS-232 serial port to connect between the FieldServer and the CHC-MF. An RS-485 port together with a converter can also be used for the connection.

Server functionality is provided only to support our ongoing quality assurance program by facilitating automated testing of the driver. It is not documented or supported. If needed, contact MSA Safety to discuss your requirements.

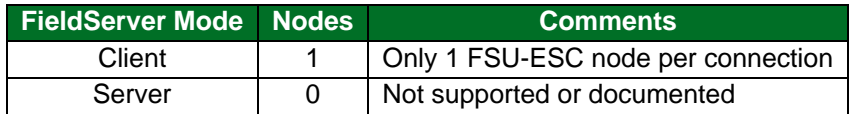

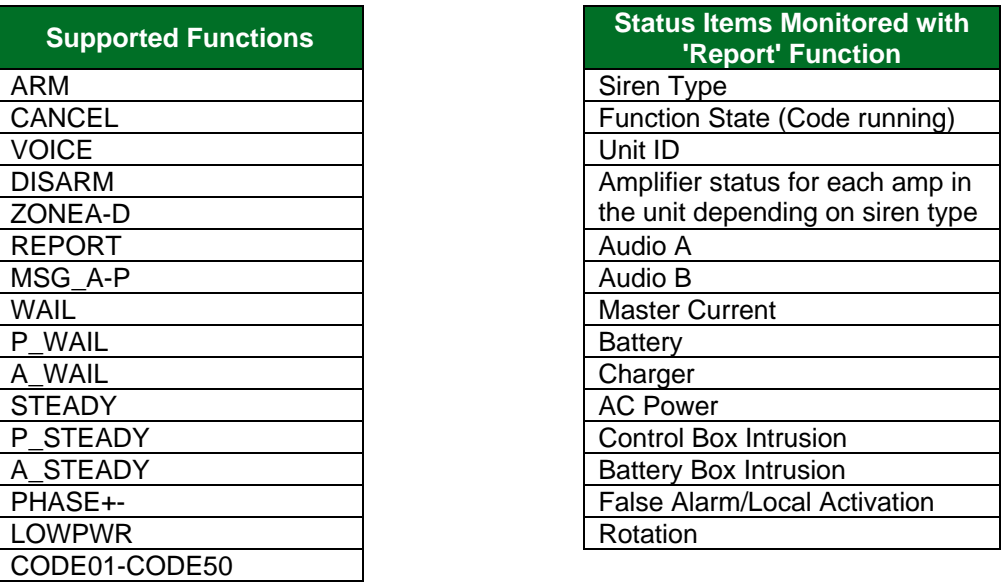

- **NOTE: The FSU needs to be configured in a specific way before it will communicate with a FieldServer. More information is provided in the Section [2.](#page-4-0)**
- **NOTE: The driver expects the CD (Carrier Detect) LED to be on. This may be the case if a radio is connected or if the jumper labeled 'CAR DET on the UV Control Card is on. (The jumper was known as JP5 in versions of the card that predate rev H).**

## <span id="page-4-0"></span>**2 Hardware Connections**

- 1. The first step in establishing communication between the FieldServer and the Ultravoice panel is to change the communication setting in the panel, using federal signals programming software.
	- a. Two things are needed to change those settings a copy of Federal Signals programming software (these instructions are for SFCDWare) and a RJ11 to DB9 serial connector. Federal Warning System's Customer Care Center is available at 1-800-524-3021 or http://www.federalwarningsystems.com to get a copy of their software and more importantly a key to unlock that software. A schematic of the RJ11 to DB9 Connector for Serial Communication is shown below.

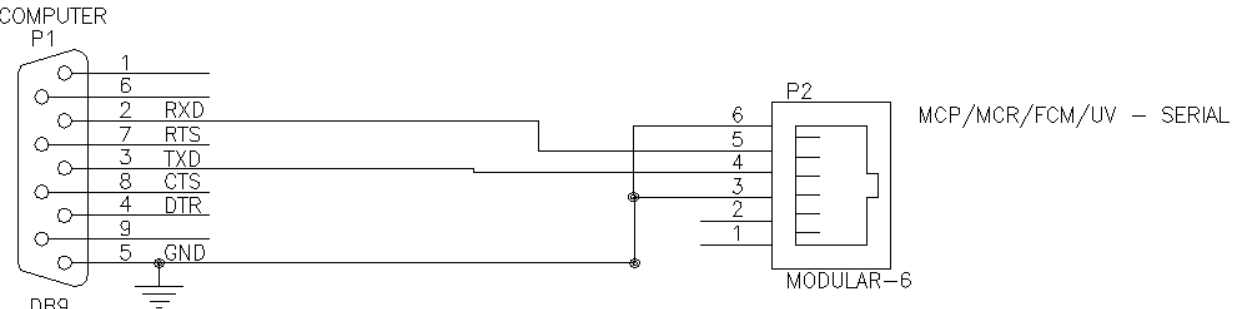

- b. Build the connector shown above and connect the RJ11 end to the port labeled RS232 on the UV panel and the DB9 end to the computer. If these connections are good the software should be able to communicate with the panel in the next step. AMP#5 – 555042-3 RJ11 connectors made a huge difference in the quality of the connection on our panel.
- c. To change the settings, perform the following:
	- i. Under System Setup the DTMF 2-Way System needs to be checked. The other setting should be fine as defaulted. Mode=modem, com port=com 1, front porch=1000 ms, and # Tries=1. Then Save.
	- ii. Under RTU then Configuration check that the site number is correct. The DIP switch address is on the Rx module. The card needs to be pulled out of the panel to see it. Once the site number is correct press RTU Configuration and check all the above.
	- iii. The panel should update and acknowledged messages should appear after each step.
- 2. The second step is to connect the panel to the FieldServer using a Cat-5E patch cable with a RJ11 connector on the panel end and direct wire to pin connection on the FieldServer end.

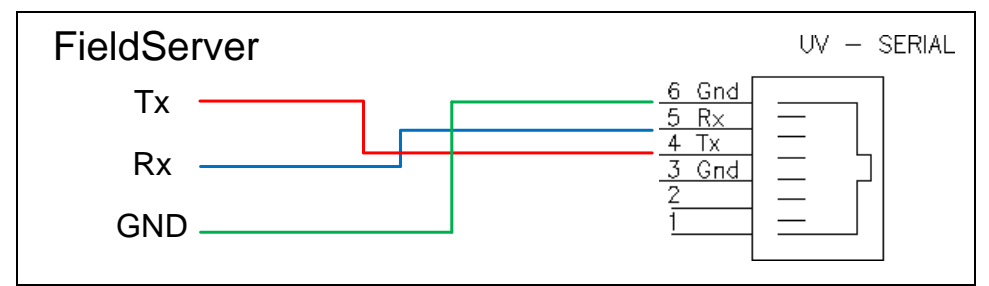

#### <span id="page-4-1"></span>**2.1 Hardware Connection Tips**

The AMP#5 – 555042-3 connectors made a much better connection than any other RJ11 connectors tried. Without these connectors, communication was sporadic at best unless the connector was sitting just right.

# <span id="page-5-0"></span>**3 Data Array Parameters**

Data Arrays are "protocol neutral" data buffers for storage of data to be passed between protocols. It is necessary to declare the data format of each of the Data Arrays to facilitate correct storage of the relevant data.

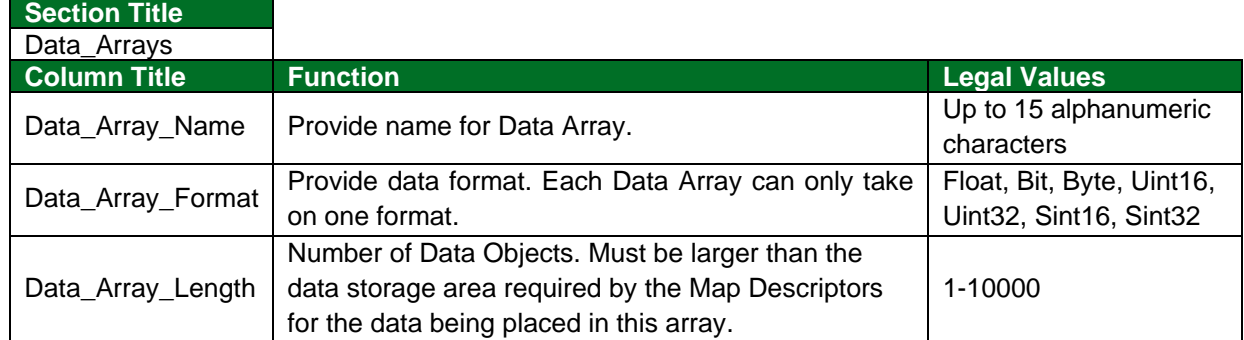

#### **Example**

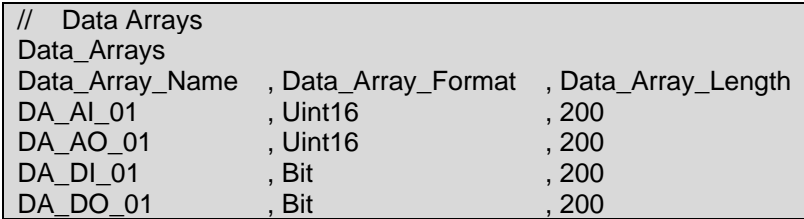

## <span id="page-6-0"></span>**4 Client Side Configuration**

For detailed information on FieldServer configuration, refer to the FieldServer instruction manual. The information that follows describes how to expand upon the factory defaults provided in the configuration files included with the FieldServer (see ".csv" sample files provided with the FieldServer).

This section documents and describes the parameters necessary for configuring the FieldServer to communicate with a FSC - Electronic Siren Controllers Serial Driver Server.

The configuration file tells the FieldServer about its interfaces, and the routing of data required. In order to enable the FieldServer for FSC - Electronic Siren Controllers Serial communications, the driver independent FieldServer buffers need to be declared in the "Data Arrays" section, the destination device addresses need to be declared in the "Client Side Nodes" section, and the data required from the Servers needs to be mapped in the "Client Side Map Descriptors" section. Details on how to do this can be found below.

**NOTE: In the tables below, \* indicates an optional parameter, with the bold legal value as default.**

## <span id="page-6-1"></span>**4.1 Client Side Connection Parameters**

**NOTE: Create one connection for each CHC. Each connection can only be used to connect to a single CHC interface.**

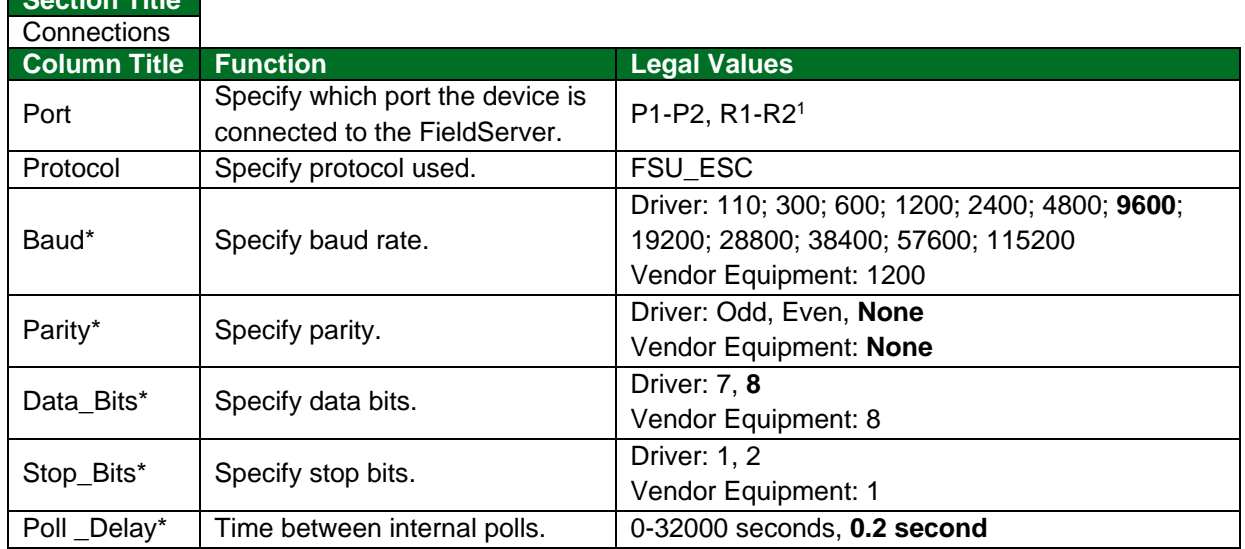

#### **Example**

**Section Title**

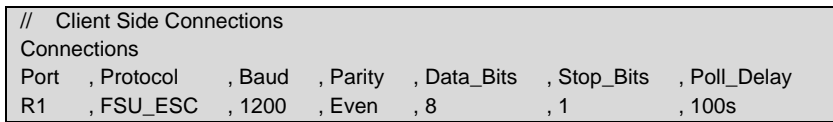

<sup>1</sup> Not all ports shown may be supported by the hardware. Consult the appropriate Instruction manual for details of the hardware.

## <span id="page-7-0"></span>**4.2 Client Side Node Descriptors**

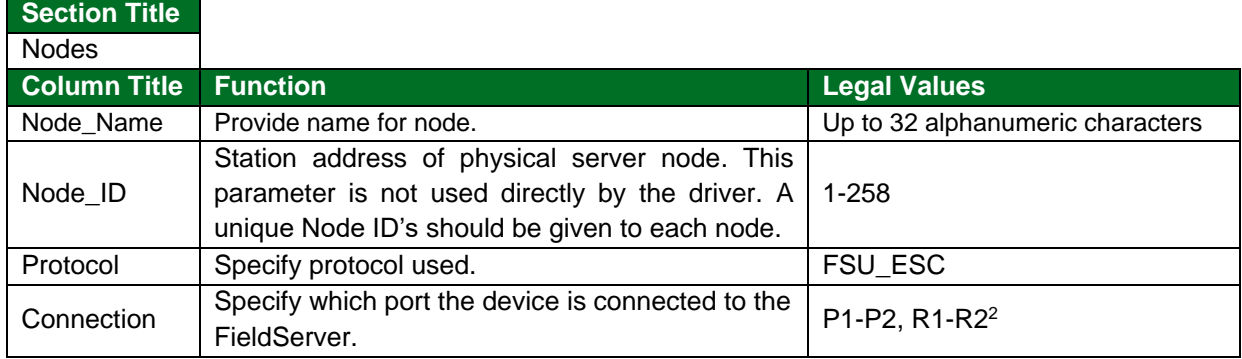

#### **Example**

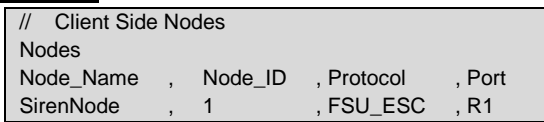

## <span id="page-7-1"></span>**4.3 Client Side Map Descriptor Parameters**

## <span id="page-7-2"></span>4.3.1 FieldServer Specific Map Descriptor Parameters

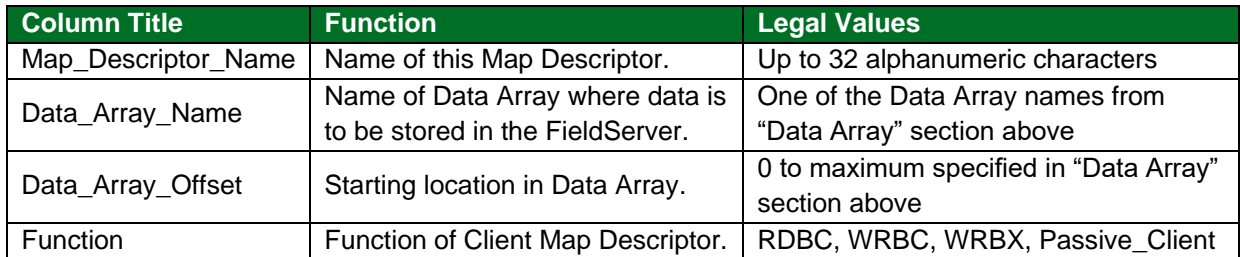

## <span id="page-7-3"></span>4.3.2 Driver Related Map Descriptor Parameters

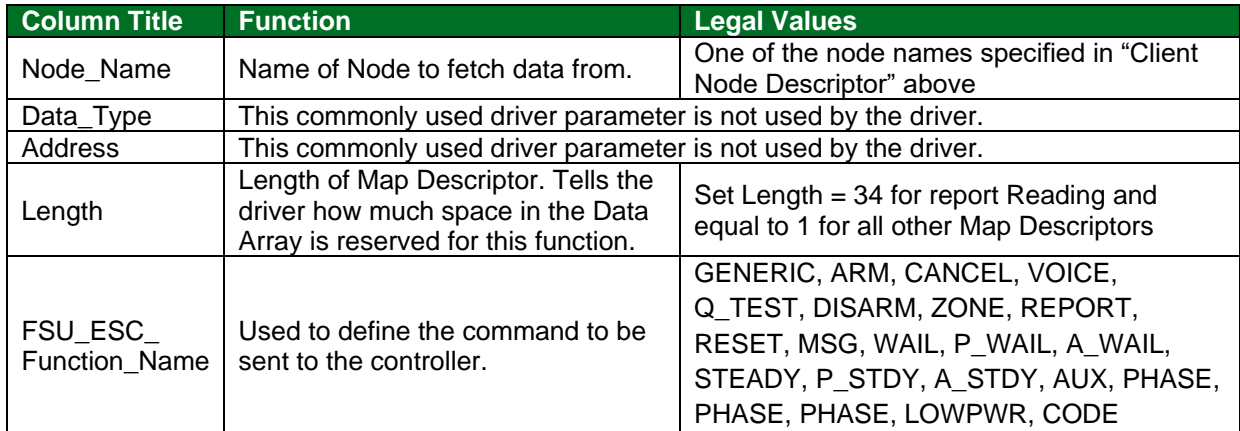

## <span id="page-7-4"></span>4.3.3 Timing Parameters

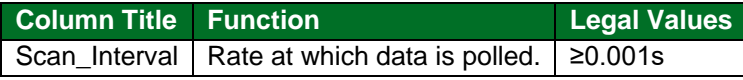

<sup>2</sup> Not all ports shown may be supported by the hardware. Consult the appropriate Instruction manual for details of the hardware.

## <span id="page-8-0"></span>**4.4 Map Descriptor Examples**

## <span id="page-8-1"></span>4.4.1 Read Status

In this example, the driver reads status data from the controller. It reads the data every 1 second because the Scan\_Interval has been set to 1 seconds and the function has been set to RDBC – Read Block Continuous.

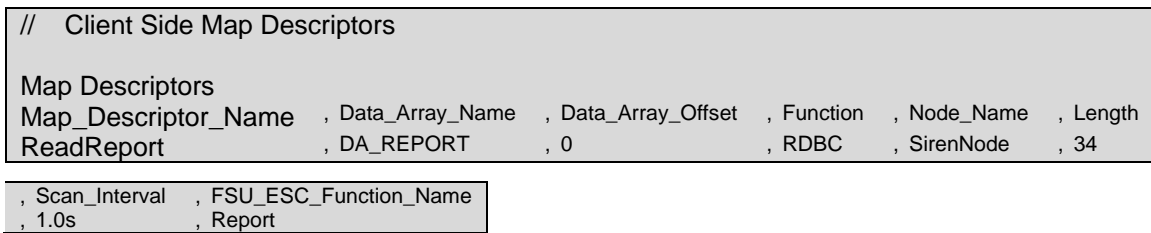

#### **Example comments:**

- Data\_Array\_Name The data obtained for each point is stored in this Data Array. More information can be found in **Section [4.5](#page-10-0)**.
- Data\_Array\_Offset Data will be stored starting at offset 0 in the Data Array.
- Function Tells the driver to Read continuously.
- Node\_Name The Node name points the Map Descriptor to a Node Definition which in turn points to a connection definition.
- Length The CHC number will typically be 1.
- Scan\_Interval Read this data every 1 seconds.
- FSU\_ESC\_Function\_Name Tells the driver to request the status report from the controller.

## <span id="page-9-0"></span>4.4.2 Sending Commands to the Controller

#### **For all commands except for 'Phase', 'Msg', 'Code' and 'Zone':**

Each time one of these commands is executed the driver sends the appropriate message to the controller. In this example, the command waits to be triggered by some other protocol updating the specified Data Array offset in the relevant Data Array. We have called the Data Array 'Not Used' for the reason that the driver does not extract any values from the Data Array to send in the message to the controller. Rather, the Data Array is used to trigger the commands. For example, each time the FieldServer's other protocol writes to DA\_NOT\_USED[5] the driver will send a reset command to the controller. The value written doesn't have to change to trigger the command. It is the update of the Data Array element that triggers the command.

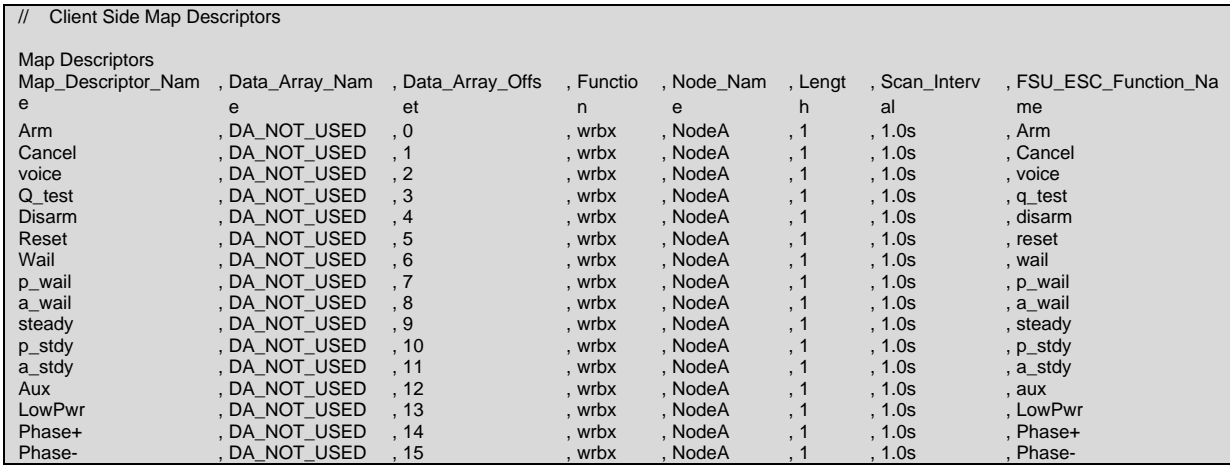

#### **For 'Phase', 'Msg', 'Code' and 'Zone' commands:**

These commands need a value from the Data Array to know exactly what command to send. For example, is the command is configured to send a 'CODE' command. The driver looks in the data array, extracts the value – 5 for example and then sends CODE05 command. For zones, valid Data Array values are 1-4 for ZONEA-ZONED. For Msgs, valid Data Array values are 1-16 for MSG\_A to MSG\_P. For codes, valid Data Array values are 1-50 for CODE01-CODE50. For phases, valid Data Array values are 1 or 2 for PHASE+ or PHASE-.

Each time one of these commands is executed the driver sends the appropriate message to the controller. In this example, the commands wait to be triggered by some other protocol updating the specified Data Array offset in the relevant Data Array. The value written doesn't have to change to trigger the command. It is the update of the Data Array element that triggers the command.

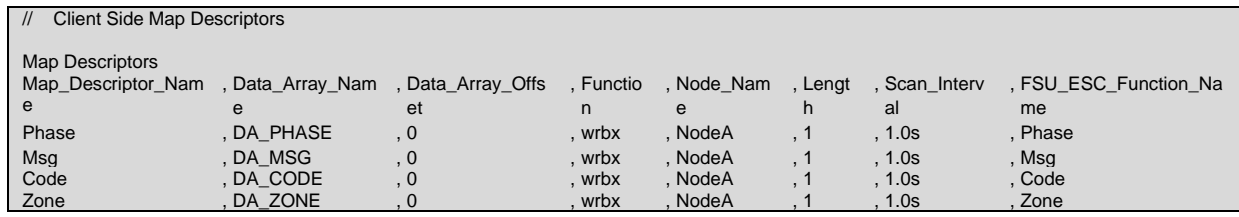

If another protocol writes the value 1 to DA\_CODE[0] then the driver will send a single CODE01 command. It will do this each time some other protocol writes the value 1 to DA\_CODE[0]. If the value written is invalid, then no command will be sent.

# <span id="page-10-0"></span>**4.5 Interpreting the Status Report Values Found in the Data Arrays**

The offsets specified in the table below are relative to the offset specified on the Map Descriptor.

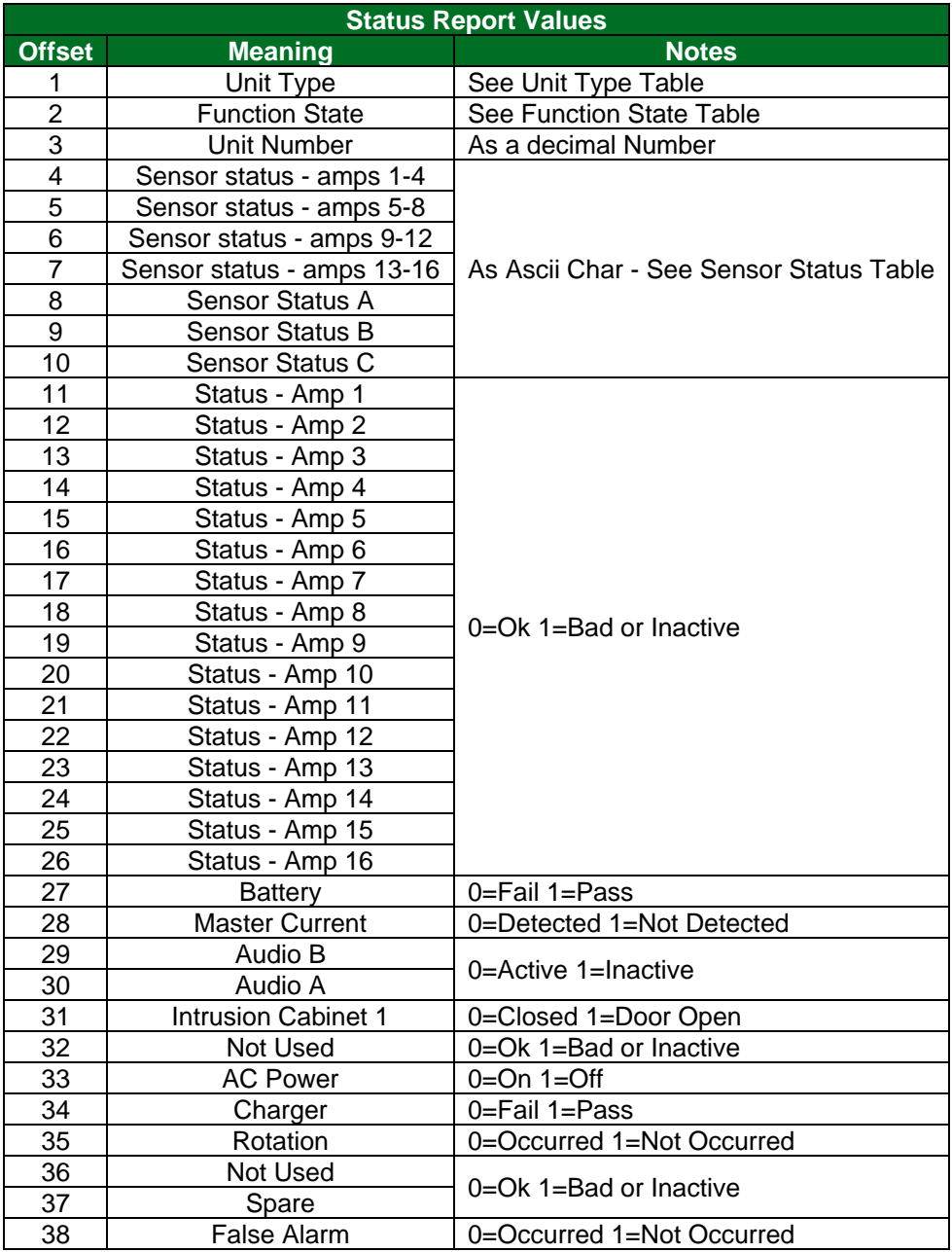

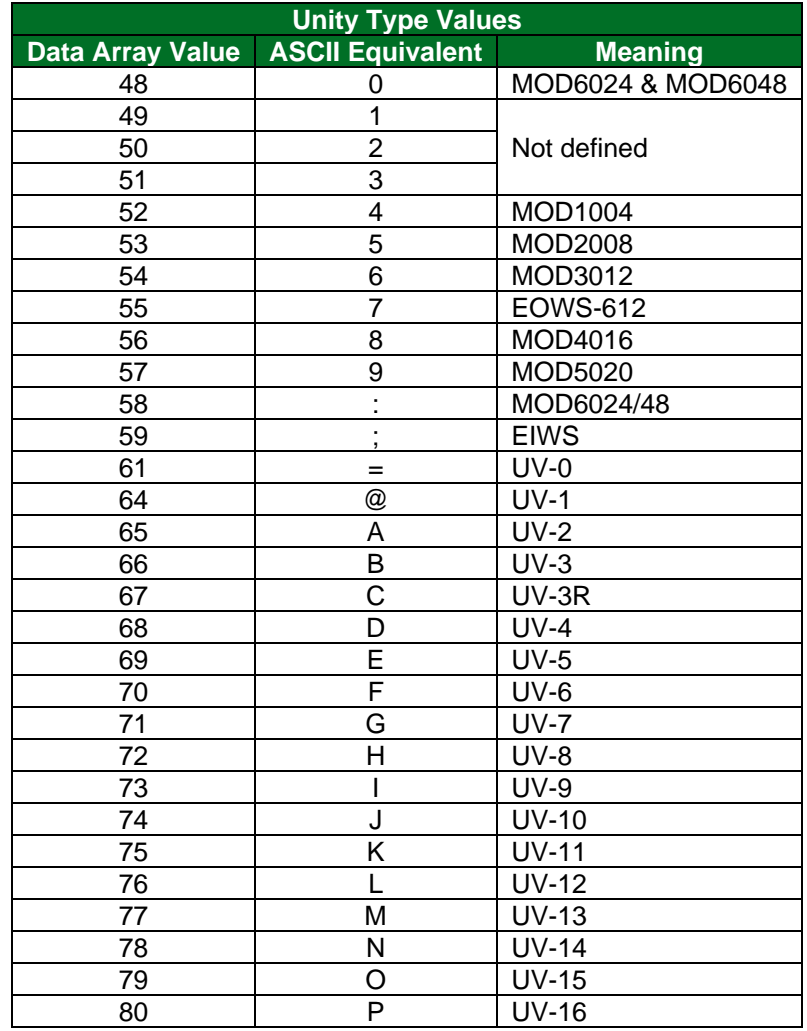

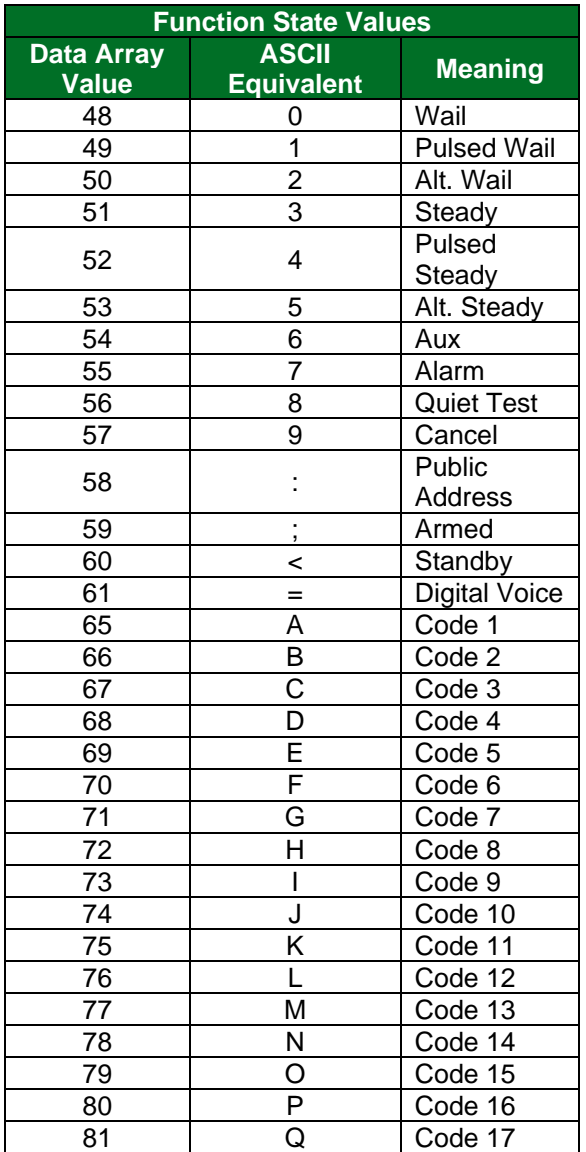

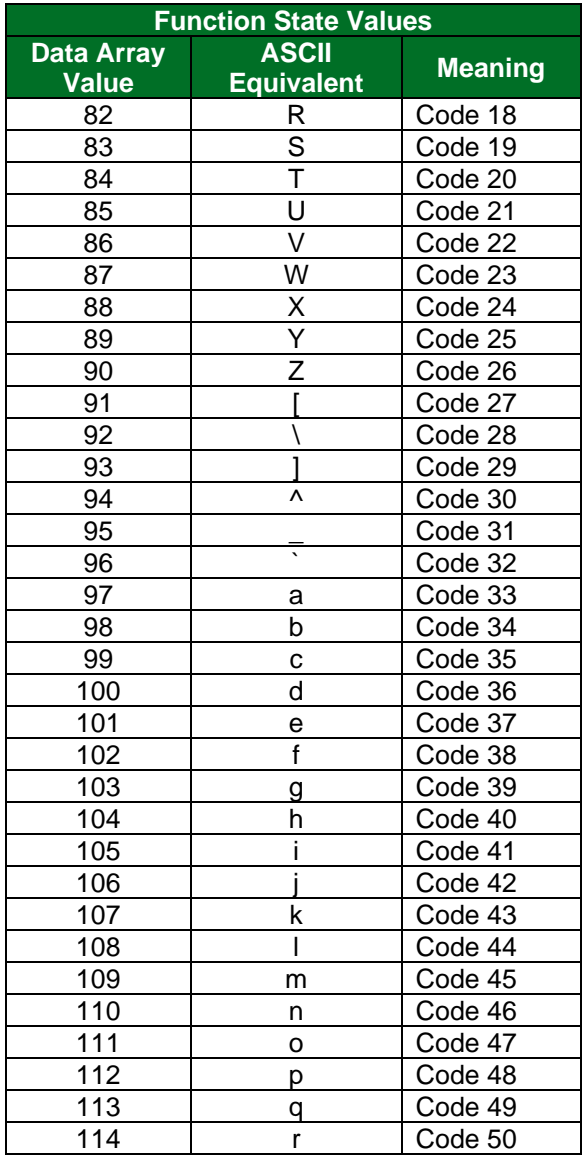

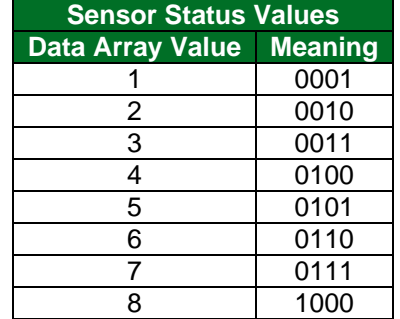

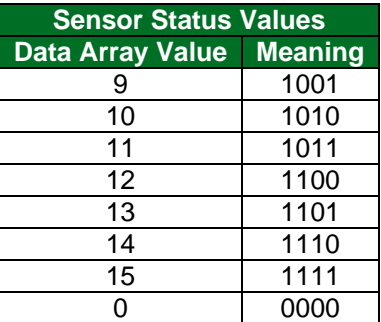

# <span id="page-13-0"></span>**5 Troubleshooting**

## <span id="page-13-1"></span>**5.1 Driver Error Messages**

The following placeholders are found in the table below in place of error message text where appropriate.

%s is a placeholder for a text string.

%d is a placeholder for a number.

%c is a placeholder for an alpha character.

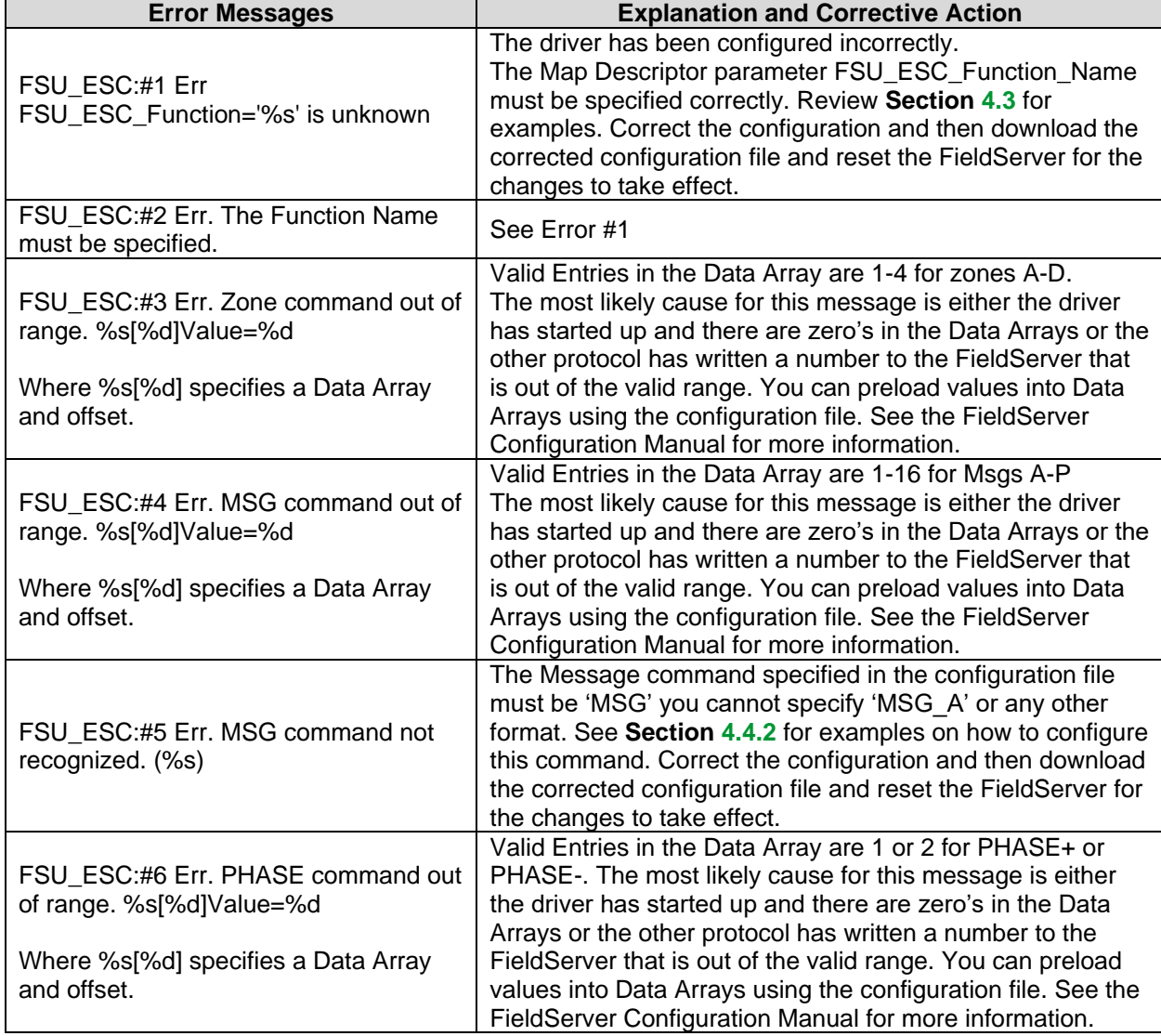

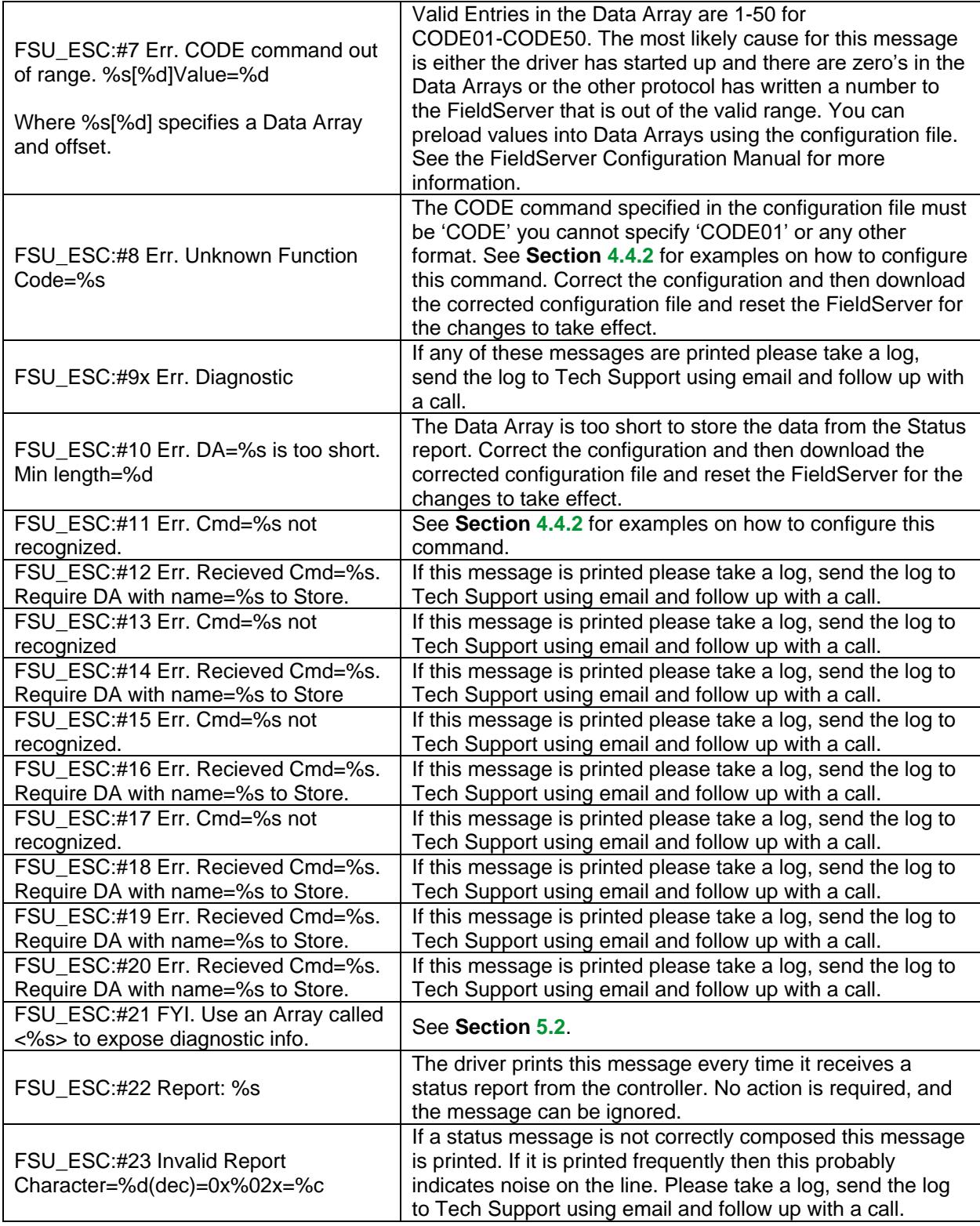

## <span id="page-15-0"></span>**5.2 Exposing Driver Operating Statistics**

In addition to the standard FieldServer operating statistics the driver exposes certain key stats in a Data Array if required. These stats can then be monitored by an upstream device. Add the following to the configuration file to activate these stats.

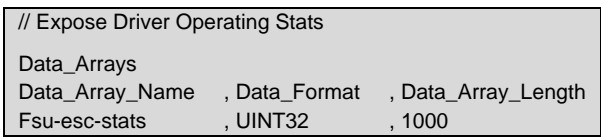

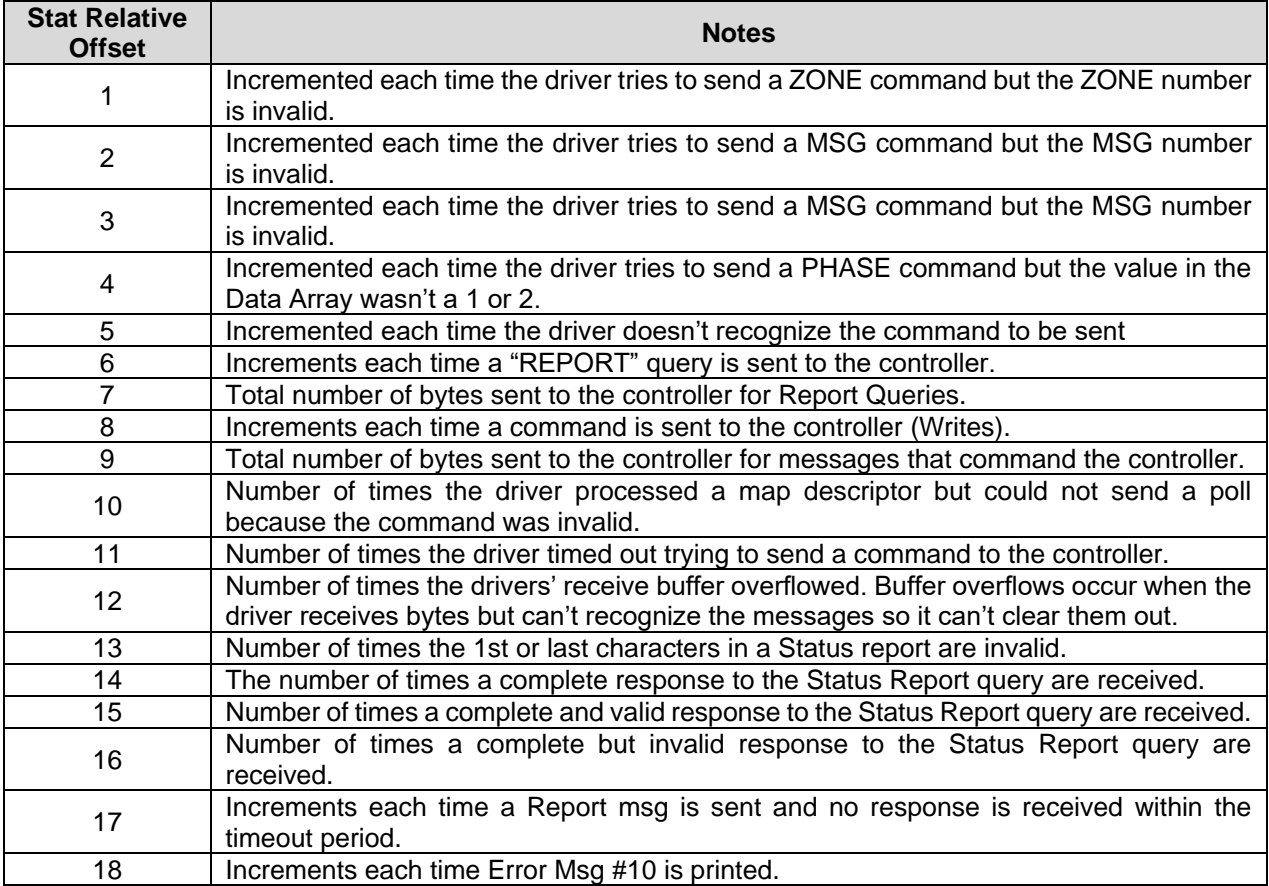